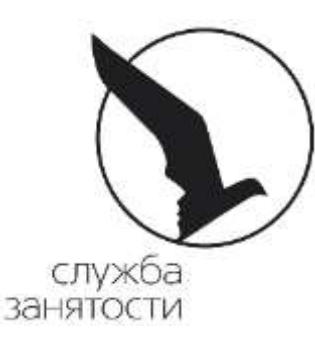

В 2023 г предлагаются следующие виды работ**:** 

подсобный рабочий (по благоустройству территорий)

помощник делопроизводителя.

Режим работы в период обучения: 2 часа в день (понедельник пятница). Заработная плата: 5875 руб. + 750 руб. (материальная поддержка от Службы занятости).

Режим работы в период летних каникул : 4 часа в день в утреннее время (понедельник-пятница). Заработная плата: 11750 руб. + 1500 руб. (материальная поддержка от Службы занятости).

# **ПЕРЕЧЕНЬ НЕОБХОДИМЫХ ДОКУМЕНТОВ:**

- Паспорт (регистрация в г. Санкт-Петербург);
- ИНН *(gu.spb.ru/раздел «Личные данные»/ « ИНН»*);
- СНИЛС (*gu.spb.ru/раздел «Личные данные»/ « СНИЛС»*);
- Справка из школы (колледжа) об обучении ;
- Медицинская справка от педиатра (086-у) с указанием допуска к выбранному виду работ ( Годен к работе, Годен к работе без ограничений, Годен к работе рабочим …) действ. 6мес.
- Реквизиты банковской карты «Сбербанк-МИР» или «Единая Карта Петербужца» , открытой на имя подростка;
- Документы, подтверждающие категорию группы риска (при наличии).: неполная семья, потеря кормильца, многодетная семья, дети, стоящие на учёте в полиции, ИПРА (для инвалидов) и т.д.
- Разрешение одного из родителей (попечителей) для 14,15-летних.
- Разрешение органов Опеки и попечительства для 14-летних (?)

 *Документы в Опеку Муниципального округа по прописке (Уточнить!): Паспорт несовершеннолетнего и родителя, Заявление несовершеннолетнего, Заявление одного из родителей несовершеннолетнего о согласии на трудоустройство, Справка из образовательного учреждения, Гарантийное письмо от рааботодателя (получить в Выборгском АЗН) или название организации-работодателя, Справка о состоянии здоровья несовершеннолетнего (форма №086-у); Справка о месте пребывания (форма №9).*

## **ИНСТРУКЦИЯ ПО РЕГИСТРАЦИИ НЕСОВЕРШЕННОЛЕТНИХ ГРАЖДАН в 2023г.**

## **- 1 ШАГ - Авторизация на портале «Госуслуги***»*

*Создать ПОДТВЕРЖДЁННУЮ «Учётную запись». Рекомендуем проводить регистрацию и подтверждение учётной записи на Госуслугах через \*Госуслуги/Регистрация/Онлайн через банк/Сбербанк/ …. \* «Сбербанконлайн»/Прочее/Регистрация на Госуслугах/ ….*

# **- 2 ШАГ - Авторизация на платформе «Работа России»**

*Создать учетную запись и составить резюме. Дождаться статуса «Одобрено»*

# **- 3 ШАГ - Подача 3-х заявлений на портале «Работа России»**

- . *После модерации резюме необходимо подать 3(три) заявления.*
- *.* 3.1 Содействие гражданам в поиске подходящей работы
- . 3.2.Организация временного трудоустройства несовершеннолетних граждан
- . 3.3 Организация профессиональной ориентации
	- *. Статус заявлений должен изменится на «Принято в работу»*

## **- 4 ШАГ - Ежедневное отслеживание уведомлений на платформе «Работа России»**

*В Вашем Личном кабинете (не позже следующего дня) будут приходить уведомления от Службы занятости и Работодателя.*

По заявлению №3.2 (Организация временного трудоустройства...) выполняем два пункта:

 4.1 Расстановка проритетов по вакансиям (необходимо оправить ответ в ЦЗН в течении 2-х дней со дня получения)

 4.2 Отклик на согласованную вакансию и прохождение собеседования с работодателем (необходимо выполнить в течении 3-х дней со дня получения)

 **Несвоевременное выполнение пунктов 4.1 и 4.2 влечёт за собой вероятный отказ в услуге.**

По заявлениям №№3.1 и 3.2 никаких действий не производим.

## **- 5 ШАГ - Оформление трудовых отношений у работодателя**

За более подробной информацией обращаться в АЗН Выборгского района: ул. Смолячкова, д.14, корп.3, каб. 6 ,

тел.: 320-06-51 (доб.: 4431,4427), 8-921-894-5617, admin2.vyborg@rspb.ru

*Подробный алгоритм для подачи заявлений на портале «Работа России» Вы можете посмотреть и распечатать на сайте Службы занятости в разделе «Трудоустройство подростков» : Алгоритм для подачи заявления на портале «Работа России»*

*https://www.r21.spb.ru/empl/about/state\_services/pt14\_18.htm* 

## **-ШАГ 2- Авторизация на платформе «Работа России» (trudvsem.ru)**

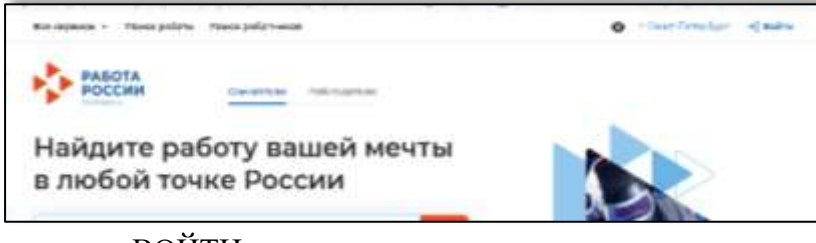

кнопку ВОЙТИ

Для авторизации на единой цифровой платформе необходимо перейти на сайт trudvsem.ru и

нажать

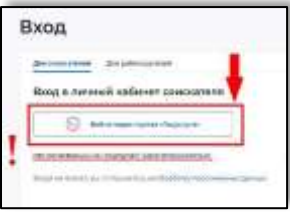

Жмём ВОЙТИ ЧЕРЕЗ ПОРТАЛ ГОСУСЛУГИ

Вводим пароль (и логин) от Госуслуг и жмём кнопку ВОЙТИ

Вы попали в личный кабинет соискателя портала «Работа в России»

Далее даёте согласие на доступ к персональным данным ПРЕДОСТАВИТЬ

### **Создание резюме в личном кабинете на платформе «Работа в России»**

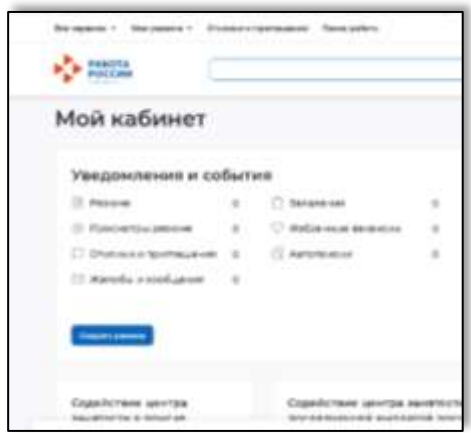

Заходим в пункт РЕЗЮМЕ

Жмём кнопку ДОБАВИТЬ РЕЗЮМЕ

Открывается окно СОЗДАНИЕ РЕЗЮМЕ

В поле Желаемая должность **обязательно указывается фраза ВРЕМЕННОЕ ТРУДОУСТРОЙСТВО НЕСОВЕРШЕННОЛЕТНИХ**

В поле Профессия указывается ПОДСОБНЫЙ РАБОЧИЙ или ПОМОЩНИК ДЕЛОПРОИЗВОДИТЕЛЯ

#### В поле Сфера деятельности РАБОТЫ НЕ ТРЕБУЮЩИЕ КВАЛИФИКАЦИИ

Зарплата 10000 РУБ готов приступить с

В блоке Контактная информация обязательно проверьте номер контактного телефона, и укажите Ваш действующий адрес электронной почты

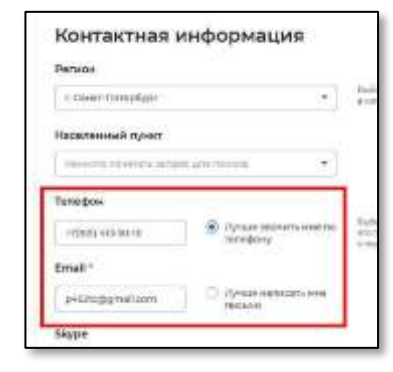

ИГНОРИРУЕМ блоки: Ключевые навыки, Образование, Владение языками, Дополн.образование, Свидетельства и сертификаты, Социальное положение, Переезд, Рекомендации и Иные документы.

Пункт Опыт работы НЕ **При пработы** АКТИВИРОВАТЬ

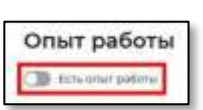

В блоке Пожелания к в вакансии в поле График работы - НЕПОЛНЫЙ ДЕНЬ

**!!!**

Тип занятости - ВРЕМЕННАЯ

После заполнения вышеуказанных блоков резюме нажать кнопку **СОХРАНИТЬ И ОПУБЛИКОВАТЬ**

Резюме будет отправлено на проверку (модерацию). До окончания модерации оно будет находиться в статусе ОЖИДАЕТ МОДЕРАЦИИ. После успешной проверки статус изменится на ОДОБРЕНО и резюме станет доступно для просмотра работодателями.

На странице «Мои резюме» можно редактировать резюме, изменить видимость, удалить резюме.

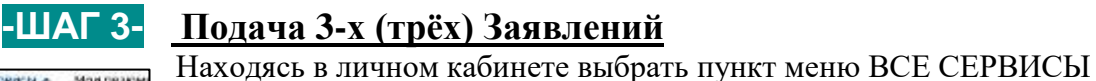

В Каталоге услуг выбираем ЗАЯВЛЕНИЯ

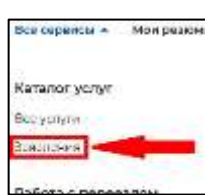

В поле Выбор региона для оформления выбираем САНКТ-ПЕТЕРБУРГ данные ПРЕДОСТАВИТЬ

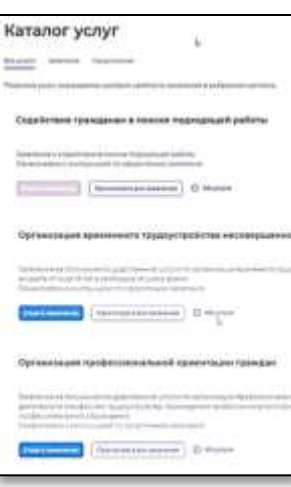

После указания региона появится кнопка Создать заявление жмём, открывается окно Заявления

**В личном кабинете необходимо подать 3 (три) заявления: 1.Содействие гражданам в поиске подходящей работы 2.Организация временного трудоустройства несовершеннолетних граждан 3.Организация профессиональной ориентации**

### **-ШАГ 3.1- Подача «Заявления на содействие гражданам в поиске подх. работы»**

### Жмём кнопку СОЗДАТЬ ЗАЯВЛЕНИЕ регион САНКТ\_ПЕТЕРБУРГ

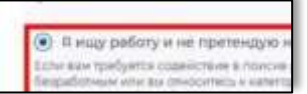

В блоке Личные данные заявителя выбираем пункт **Я ИЩУ РАБОТУ И НЕ ПРЕТЕНДУЮ НА ПРИЗНАНИЕ БЕЗРАБОТНЫМ** 

?

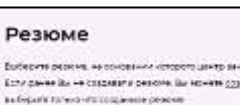

В блоке Резюме в  $\sqrt{P}$  развивающемся списке выбираем своё резюме **«Временное трудоустр.** «временное трудоустр. **несовершеннолетних.»**

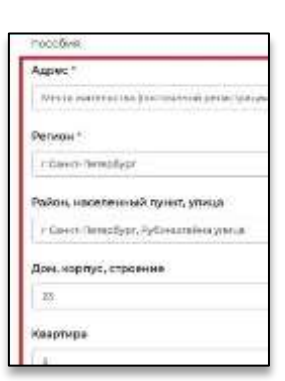

В блоке Адрес регистрации вносим действующий адрес по месту РЕГИСТРАЦИИ

(**указан в паспорте** на стр. с 5-й по 12-ю) **!!!!!**

Pesione<sup>+</sup>

В блоке Сведения по последнему месту работы пункт активировать

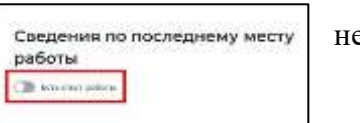

В блоке Способ связи проверьте сведения (при необходимости

откорректируйте) переданные из вашей учетной записи в Госуслугах на портал «Работа в России»

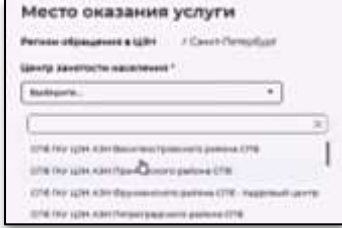

(ФИО. День рожд. ….)

В блоке Место оказания услуги регион: САНКТ-ПЕТЕРБУРГ

Центр занятости: Выбираем **СПБ ГАУ ЦЗН АЗН ВЫБОРГСКОГО РАЙОНА**

В пункте Социальный Статус отмечаем нижний пункт «Являюсь несовершеннолетним в возрасте 14-18»

В блоке Сведения о занятости отметьте в первом пункте ОТНОШУСЬ/НЕ ОТНОШУСЬ к гражданам не достигшим 16-лет. Все остальные пункты – НЕ ОТНОШУСЬ

В поле Подтверждение данных подтвердите все пункты (поставьте галочки). Жмём кнопку **ОТПРАВИТЬ ЗАЯВЛЕНИЕ.** Теперь заявление УСПЕШНО ОТПРАВЛЕНО в Центр занятости для обработки. Обрабатывается в течении 1 суток. В Личный кабинет Вам будут поступать уведомления, КОТОРЫЕ ИГНОРИРУЕМ!

### **-ШАГ 3.2- Подача 2-го Заявления на «Организацию временного трудоустройства несовершеннолетних граждан»** »

Жмём кнопку ПОДАТЬ ЗАЯВЛЕНИЕ

В блоке Личные данные Проверьте сведения (при необходимости откорректируйте) переданные из вашей учетной записи в Госуслугах на портал «Работа в России» (ФИО. День рожд. ….)

В блоке Место оказания услуги регион: САНКТ-ПЕТЕРБУРГ

#### Центр занятости: Выбираем **СПБ ГАУ ЦЗН АЗН ВЫБОРГСКОГО РАЙОНА**

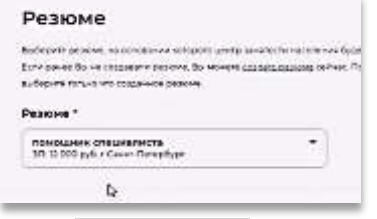

В блоке Резюме выбираем своё резюме ВРЕМЕННОЕ ТРУДОУСТРОЙСТВО НЕСОВЕРШЕННОЛЕТНИХ

В блоке Адрес регистрации Вносим Действующий адрес по месту жительства (**указан в паспорте** на стр. с 5-й по 12-ю)

В блоке Способ связи Проверьте (внесите) Ваши контактные данные: Телефон и адрес эл.почты . Указанные контакты необходимы для связи с Вами.

В блоке Место оказания услуги регион: САНКТ-ПЕТЕРБУРГ

#### Центр занятости: Выбираем **СПБ ГАУ ЦЗН АЗН ВЫБОРГСКОГО РАЙОНА**

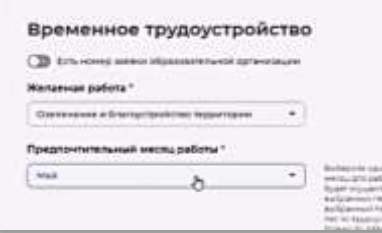

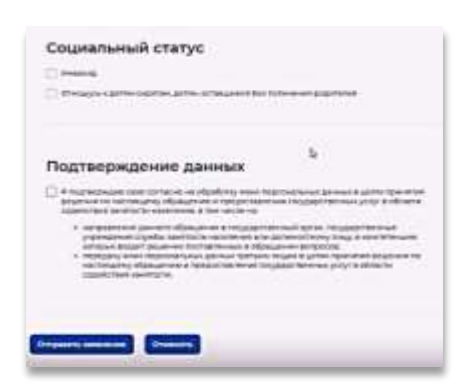

В поле Желаемая работа выберите вид желаемой работы (работа с документами/озеленение и благоустройство)?

Предпочтительный месяц МАРТ или АПРЕЛЬ

Далее поле Способ получения мат. поддержки.

Выбираем «Карта Мир» и вбиваем 16-ти значный №карты

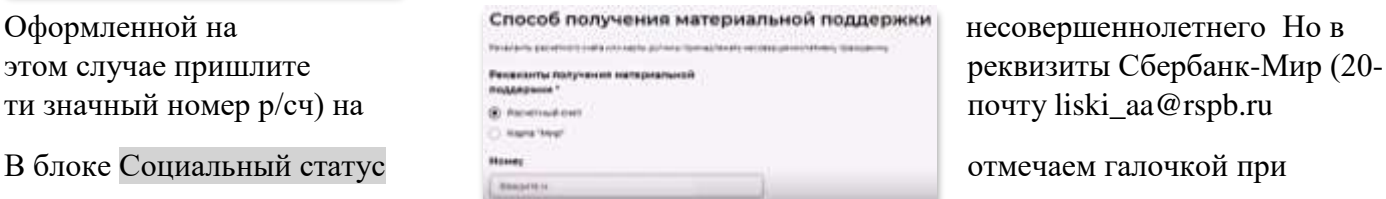

#### наличии данной категории

В блоке Подтверждение данных отмечаем пункт «Я подтверждаю …» галочкой

затем жмём кнопку **ОТПРАВИТЬ ЗАЯВЛЕНИЕ**

*Теперь Ваше Заявление отправлено в Выборгское АЗН для обработки. СТАТУС «ПРИНЯТО В РАБОТУ»*

Заявление обрабатывается в течение 1 суток. Затем с Вами

свяжется сотрудник службы занятости по телефону или посредством уведомления в Личном кабинете «Работы России»

#### **Центр занятости населения подберёт вакансии на основании вашего резюме. Список подобранных вакансий можно будет увидеть в вашем личном кабинете. Сделайте выбор в течение 2 дней.**

## **-ШАГ 3.3- Подача 3-го «Заявления на профессиональную ориентацию»**

### Жмём кнопку ПОДАТЬ ЗАЯВЛЕНИЕ

В блоке Личные данные Проверьте сведения (при необходимости откорректируйте) переданные из вашей учетной записи в Госуслугах на портал «Работа в России» (ФИО. День рожд. ….)

В блоке Адрес регистрации Вносим Действующий адрес по месту жительства (**указан в паспорте** на стр. с 5-й по 12-ю) **!!!!!** 

В блоке Способ связи Проверьте (внесите) Ваши контактные данные: Телефон и адрес эл.почты По указанным контактам с Вами свяжутся для согласования даты и времени посещения АЗН Указанные контакты необходимы для связи с Вами

В блоке Место оказания услуги регион: САНКТ-ПЕТЕРБУРГ

#### Центр занятости: Выбираем **СПБ ГАУ ЦЗН АЗН ВЫБОРГСКОГО РАЙОНА**

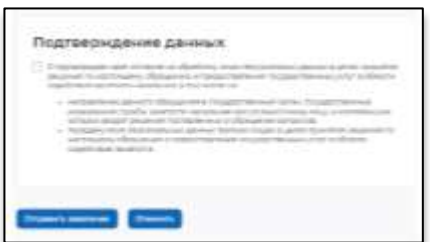

Блок Образование заполняем НЕ УКАЗАНО

Блок Социальный статус заполняем при наличии категории

Блок Подтверждение данных Ставим галочку

Жмём **ОТПРАВИТЬ ЗАЯВЛЕНИЕ**

**-ШАГ 4- Ежедневное отслеживание зстатуса заявлений и выполнение «задач» в ЛК на платформе «РАБОТА РОССИИ»** 

**!!! НЕ ПОЗЖЕ СЛЕДУЮЩЕГО ДНЯ ПОСЛЕ ПОДАЧИ ЗАЯВЛЕНИЙ**, необходимо войти в свой Личный кабинет на портале «Работа России»: Все сервисы - Каталог услуг – Заявления**.**

**По заявлению на «Содействие гражданам в поиске подходящей работы» будут приходить уведомления и меняться статусы ( «Отсутствуют варианты подходящей работы», «Услуга оказана»). Здесь никаких действий производить НЕ НАДО !!! По заявлению на «Организацию профессиональной ориентации», здесь также будут приходить уведомления и меняться статусы (Назначение явки или ….» , «Оценка …»). Здесь также никаких действий производить НЕ НАДО !!!**

### **Работаем ТОЛЬКО с задачами по заявлению на «Организацию временного трудоустройства несовершеннолетних граждан»**

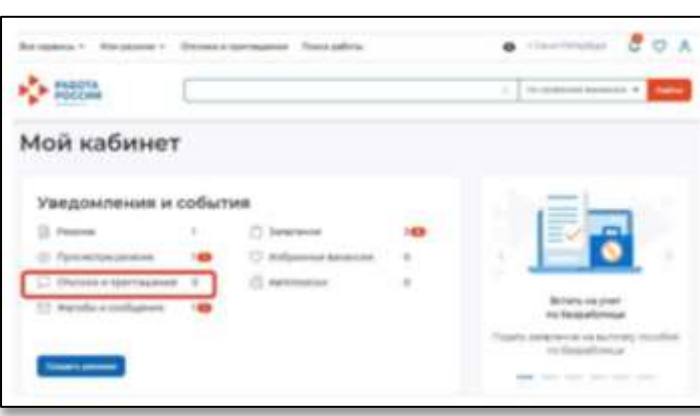

**- 4.1-**- РАССТАНОВКА ПРИОРИТЕТОВ ПО ВАКАНСИЯМ по заявлению на ВТНГ

Когда Ваше заявление примет специалист Службы занятости и подберет Вам вакансии (не позднее следующего дня после подачи заявлений), в личном кабинете (в разделе Уведомления и события) появится отметка (1) у пункта Мои заявления

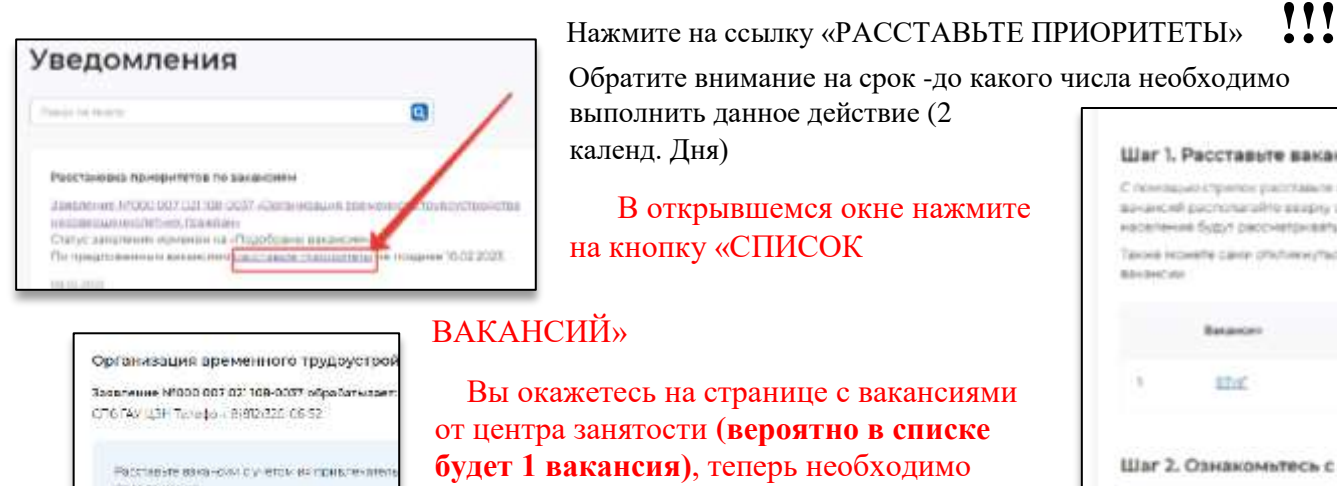

Обратите внимание на срок -до какого числа необходимо выполнить данное действие (2

 В открывшемся окне нажмите на кнопку «СПИСОК

 Вы окажетесь на странице с вакансиями от центра занятости **(вероятно в списке будет 1 вакансия)**, теперь необходимо **отметить** эту вакансию и нажать на кнопку **«ОТПРАВИТЬ В ЦЗН**».

*Если вакансий несколько, то вначале отранжируйте вакансии в порядке предпочтения с помощью стрелки*.

Статус вашего заявления изменится на «Подтверждение вакансий»

## Шаг 1. Расставьте вакансии в С помощью страток расплавите в severe el pacronaralite sespra crivicia **Hotelswick Supri carchitecturers assoc-**Taxoni recurate carrie chichaney most xia ho Basancer i. stud Шаг 2. Ознакомьтесь с поло **DENTHANIE SAIDHOESTATING FACT** Шаг 3. Отправьте таблицу в Channa Americansky navystickenhouse.com законости населения для дальновшить

### **Ненаправление гражданином перечня вакансий в установленные сроки является основанием для отказа в услуге**

**-4.2-**- ОТКЛИК НА ВАКАНСИИ И ПРОХОЖДЕНИЕ СОБЕСЕДОВАНИЯ

Когда специалист Службы занятости согласует вакансии с работодателем, в личном кабинете появится уведомление «Прохождение собеседований» ЦЗН формирует направление на

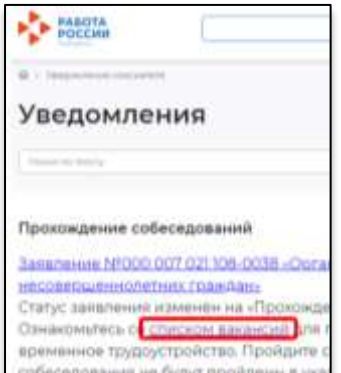

.<br>То предпоменным ваконским расстворе пр. нрутные гровое связание угол буд

собеседование

Находясь в окне уведомлений нажмите на ссылку со «…СПИСКОМ ВАКАНСИЙ». Обратите внимание на срок - до какого числа необходимо выполнить данное действие

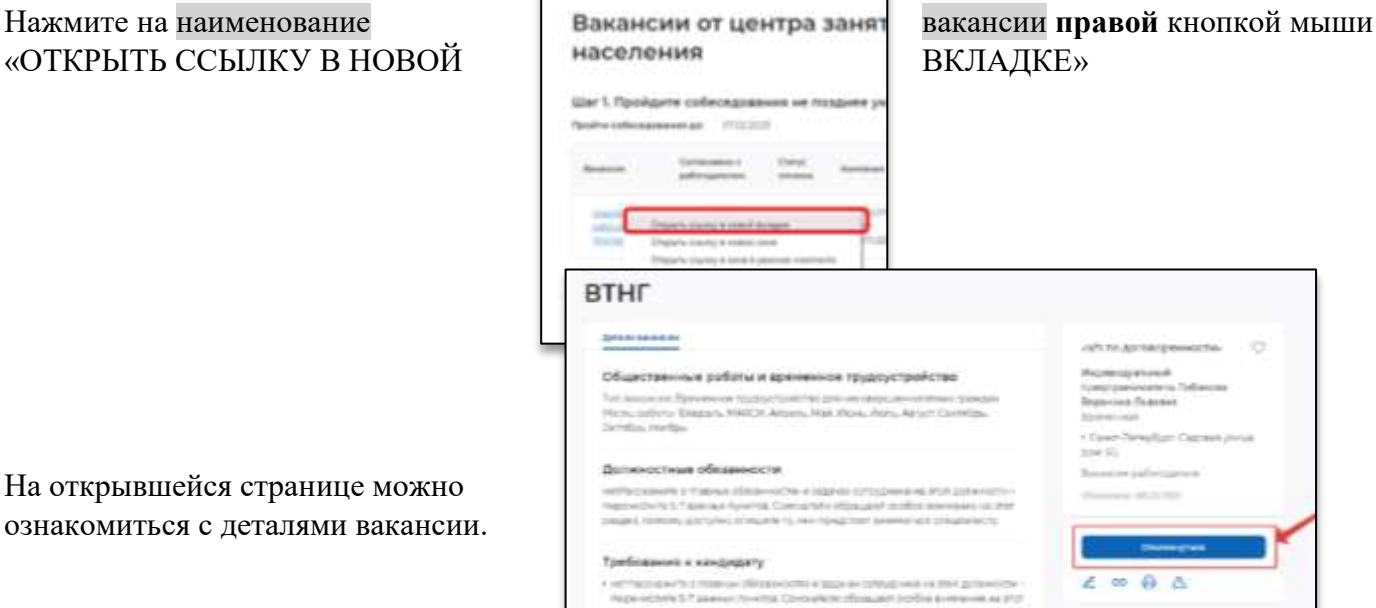

### Нажмите на кнопку «ОТКЛИКНУТЬСЯ»

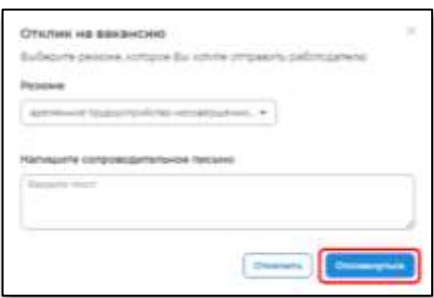

Далее в открывшемся окне нажмите еще раз «ОТКЛИКНУТЬСЯ»

В правом верхнем углу появится сообщение об успешном отклике на вакансию. ВЫ УСПЕШНО ОТКЛИКНУЛИСЬ НА ВАКАНСИЮ…

Закройте текущую вкладку в браузере.

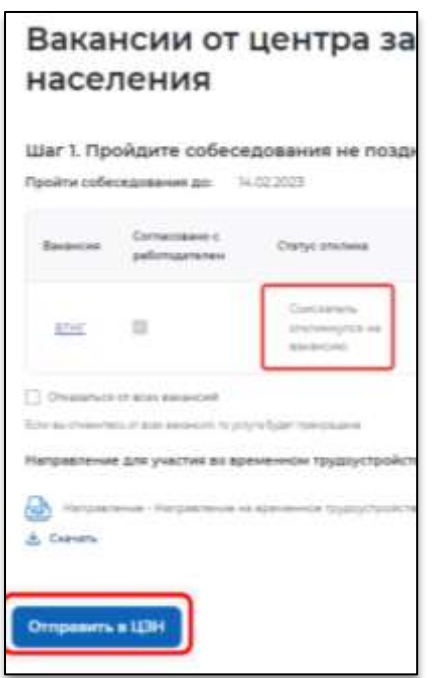

Вы опять окажетесь на странице с вакансиями от центра занятости. Убедитесь, у Вас обновился статус отклика на «Соискатель откликнулся».

Если этого не произошло, обновите страницу, либо нажмите на клавиатуре клавишу «F5».

Нажмите на кнопку **«ОТПРАВИТЬ В ЦЗН»** внизу страницы

*В период временного трудоустройства Вам может быть назначена материальная поддержка И в Личный кабинет придет информационное уведомление «НАЗНАЧЕНА МАТЕРИАЛЬНАЯ ПОДДЕРЖКА»*

В случае сбоя в работе портала, некорректно введённых данных или для повторной подачи заявления возможен отзыв заявления и подача нового

**По заявлению на «Содействие гражданам в поиске**: «Заявления» - «Отозвать Заявление» - «Изменить Информацию на Претендую/Не претендую» - **«Не Претендую на пособие**»!!!. Далее (не позднее 1 суток) система даст возможность создать Новое заявление.

**По заявлению на «Организацию временного трудоустройства несовершеннолетних граждан»** «Заявления» - \***Больше не требуется подбор вакансий, т.к. не буду искать работу** \*Не требуется содействие АЗН Далее (не позднее 1 суток) система даст возможность создать Новое заявление.

При отсутствии длительного (более месяца) электронного взаимодействия в личном кабинете, Вы будете сняты с регистрационного учёта.

### ЖЕЛАЕМ УДАЧИ!